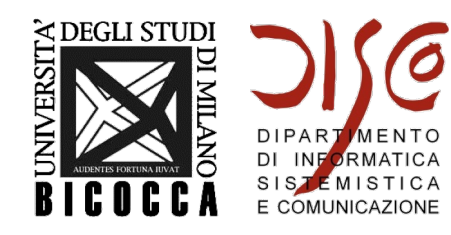

#### **Laboratorio 1 Introduzione** a QTSP **Simulatore Arch. MIP**

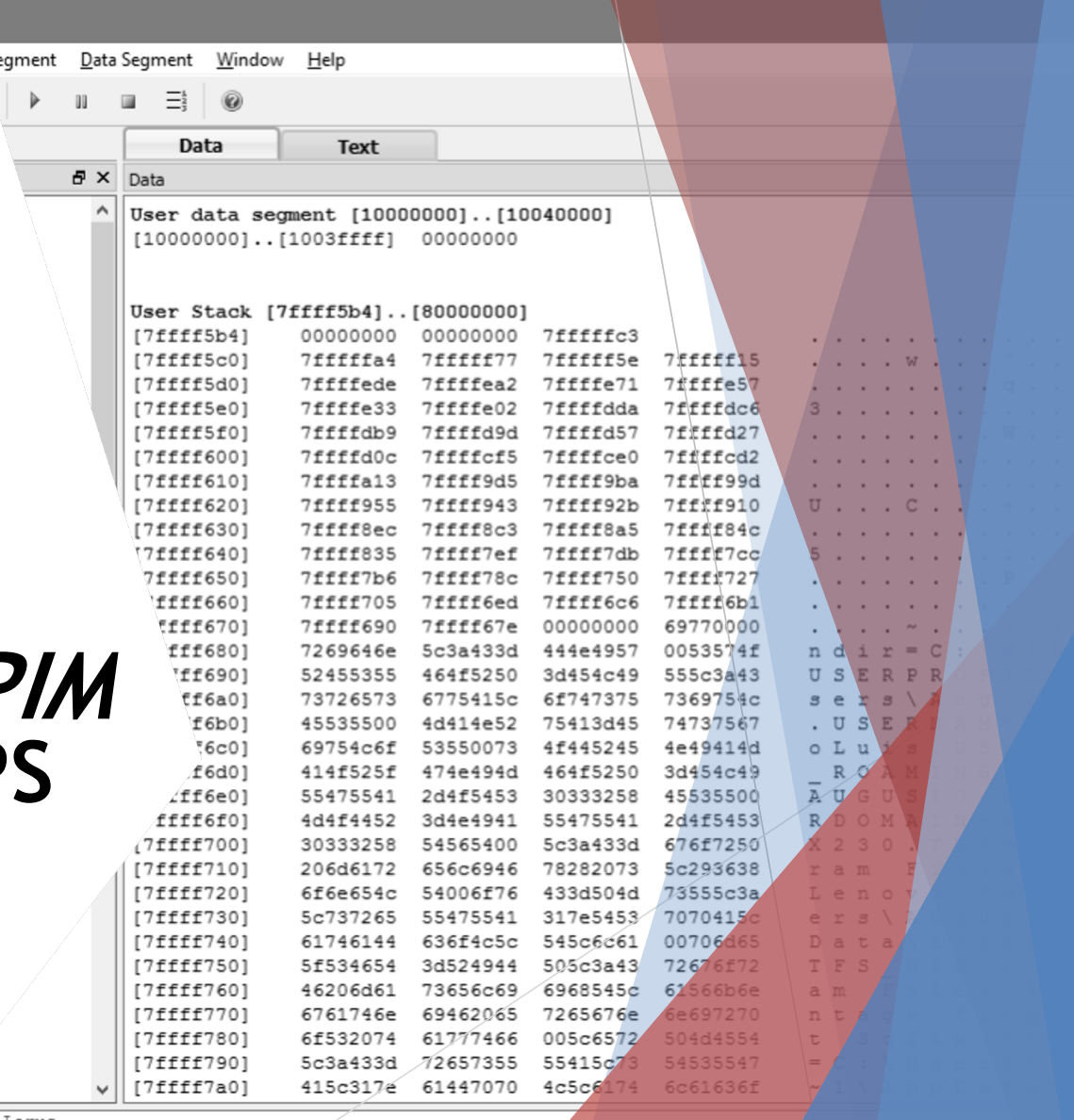

James Larus

S.

### QTSPIM

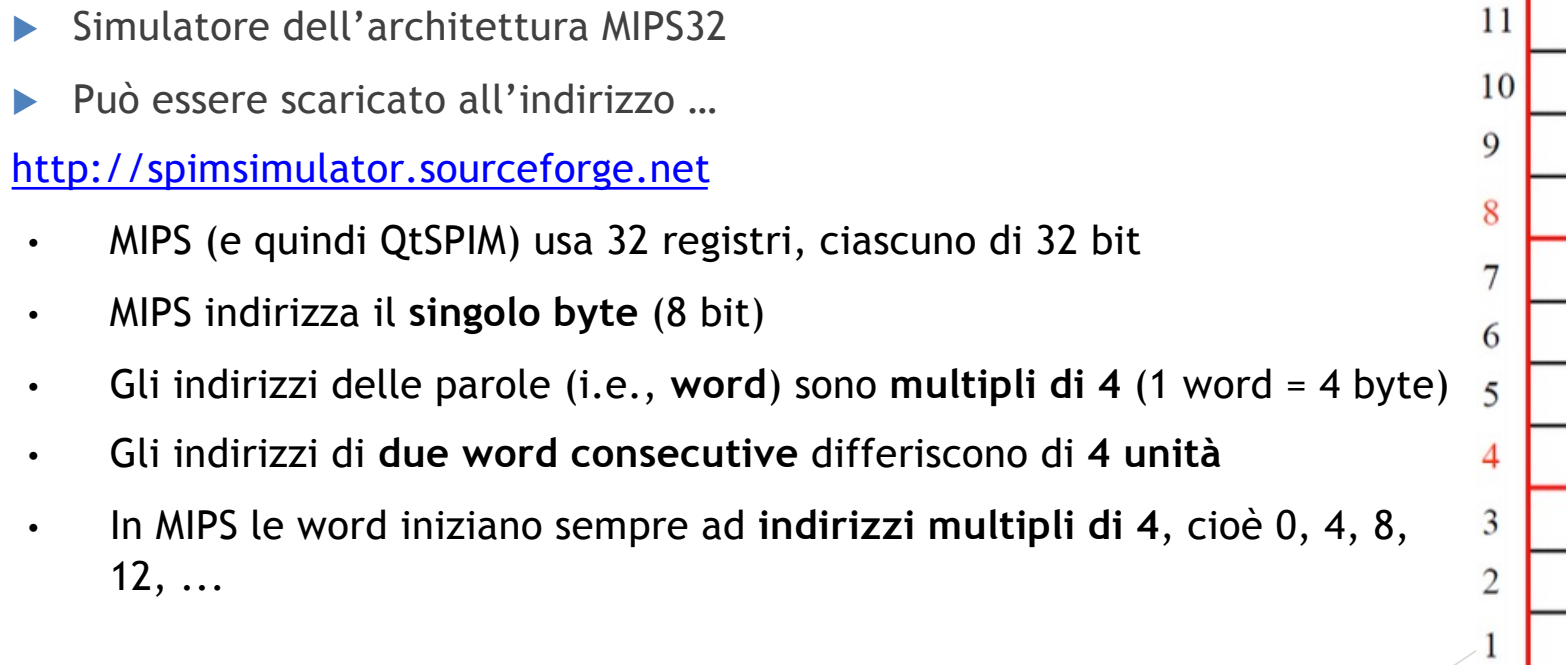

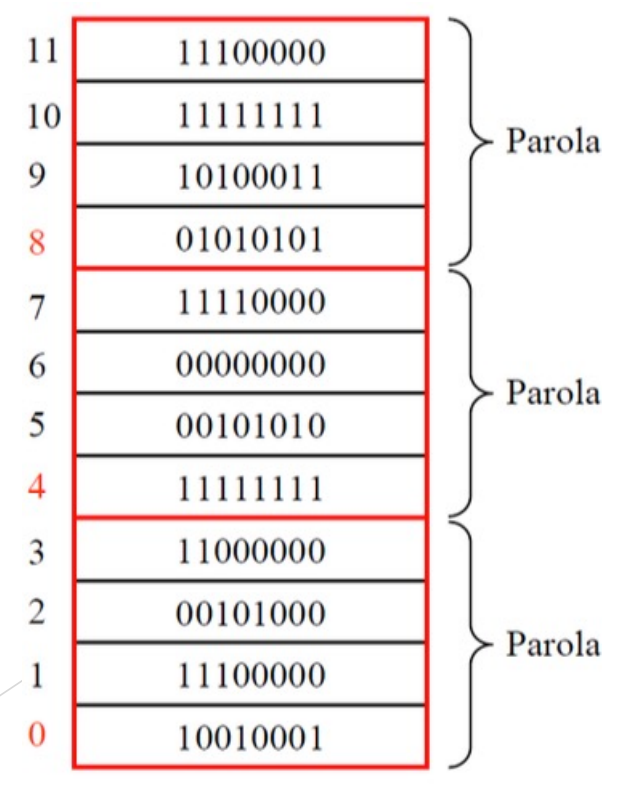

#### **L'interfaccia del simulatore QtSpim è composta da due parti principali**

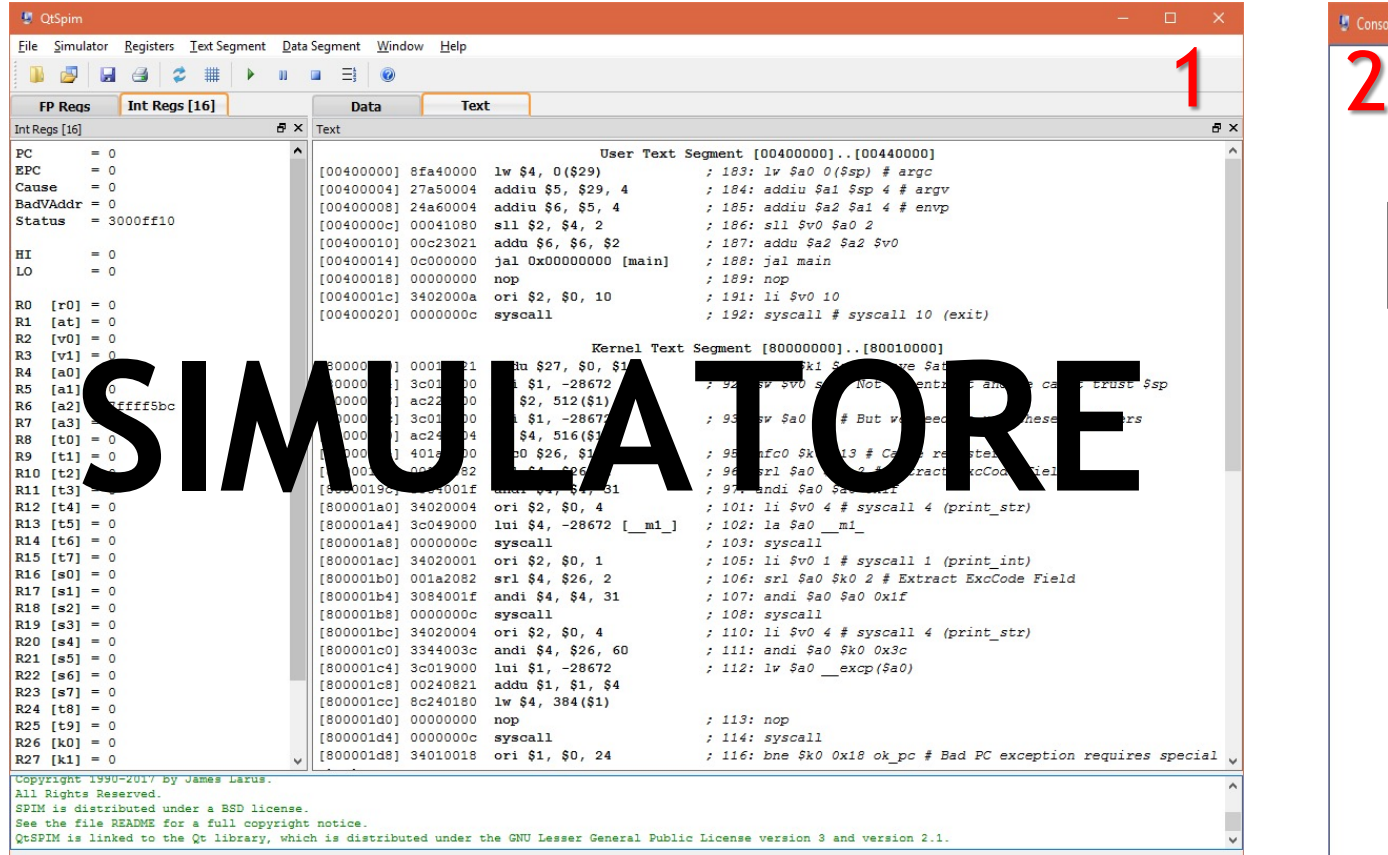

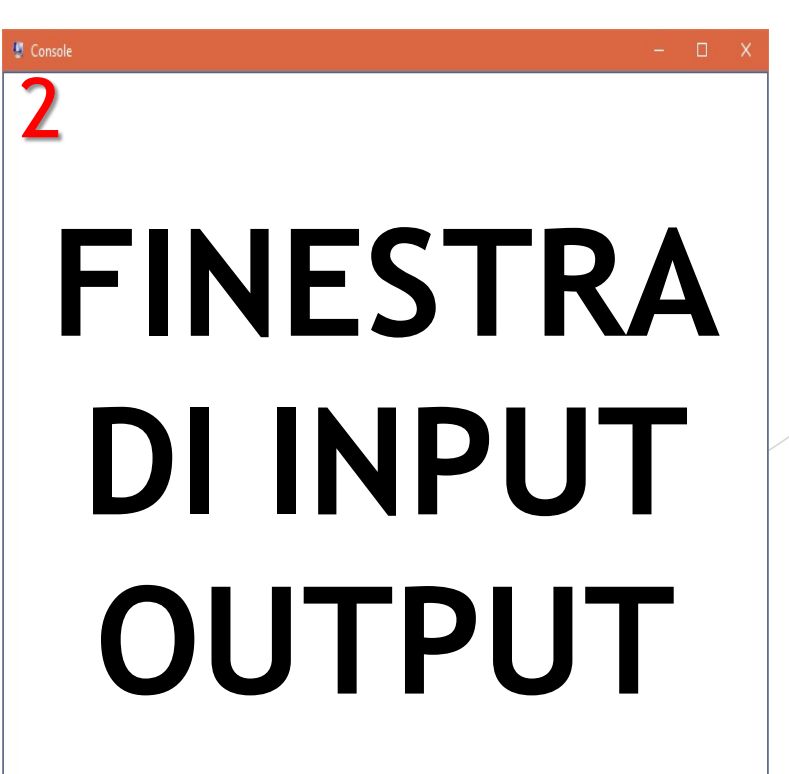

# **INTERFACCIA DEL SIMULATORE QtSpim**

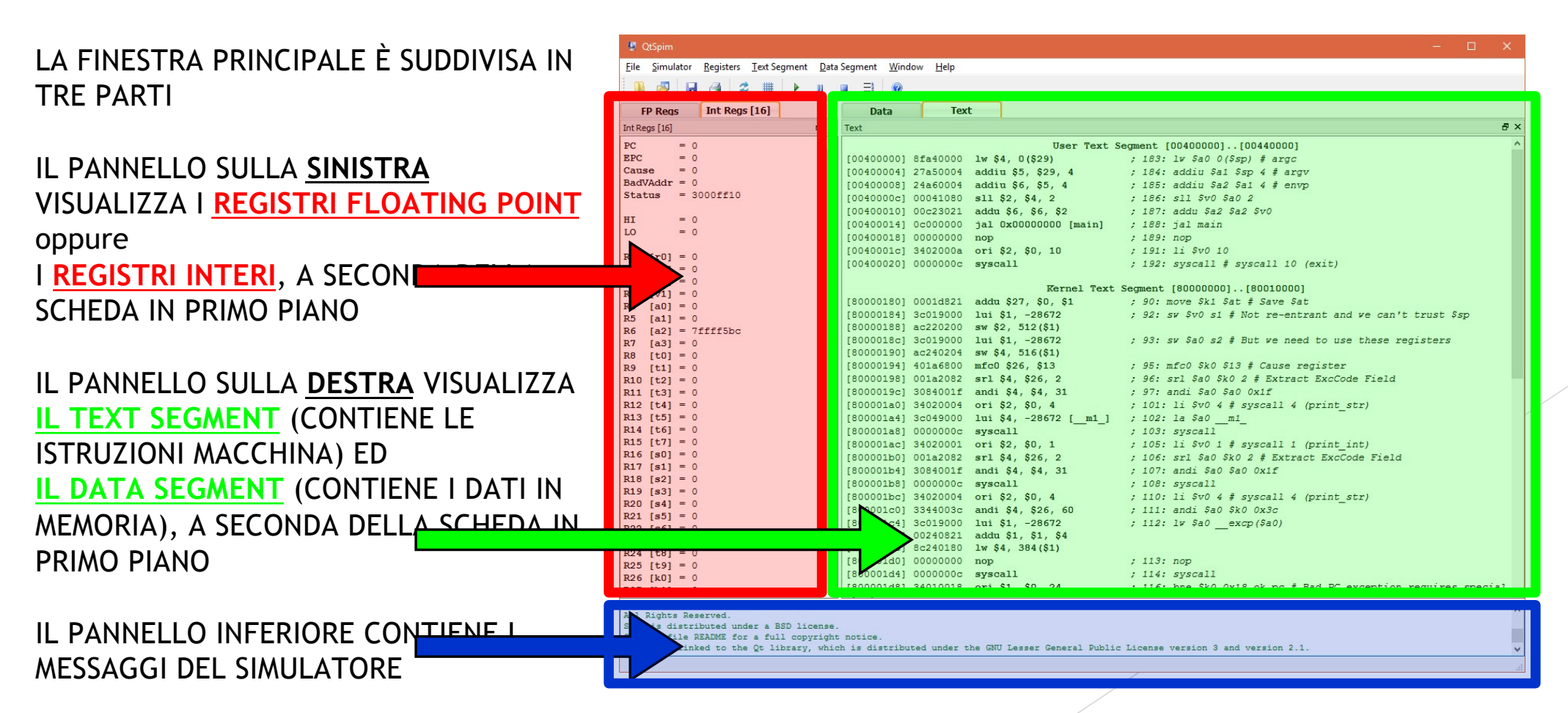

#### **PULSANTI UTILI PER QUESTA ESERCITAZIONE**

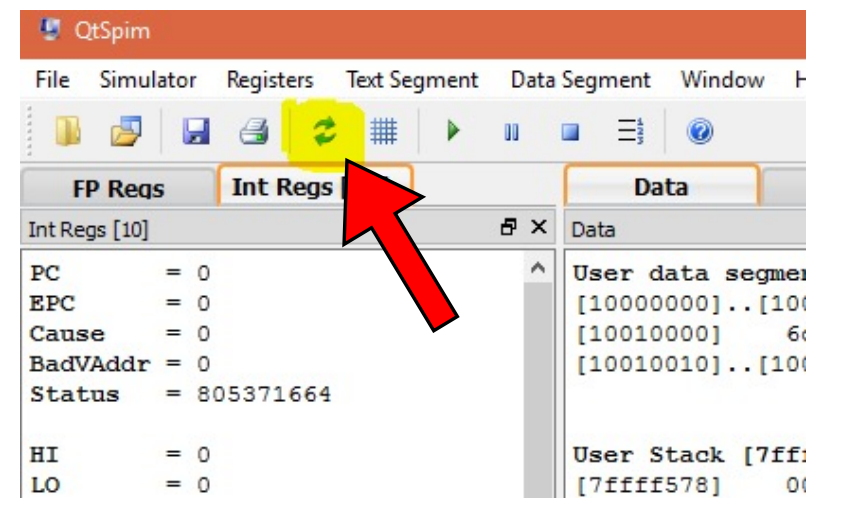

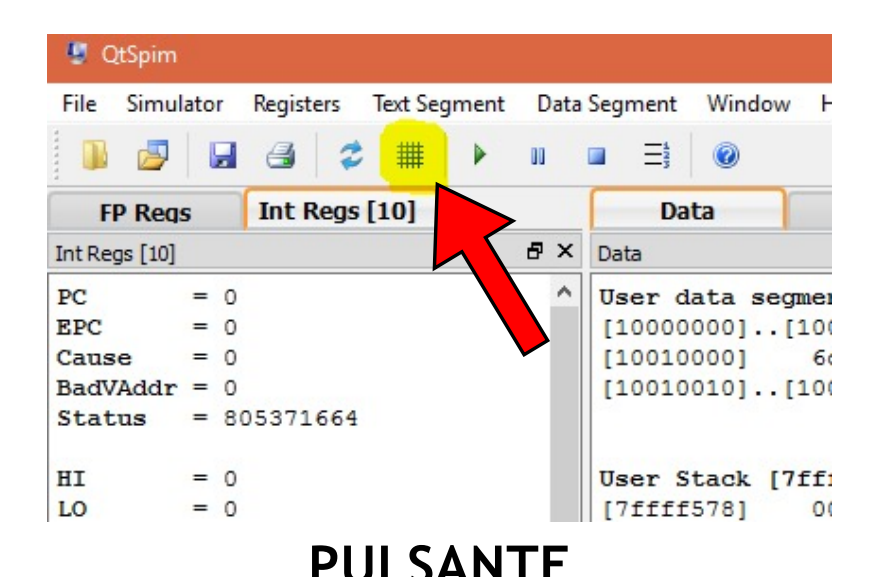

**PULSANTE «CLEAR REGISTER»**

**CANCELLA IL CONTENUTO DEI REGISTRI, MA NON LA MEMORIA (AREA DATI)**

#### **«REINITIALIZE SIMULATOR»**

**REIMPOSTA LA MEMORIA (AREA DATI), E I REGISTRI**

#### **COME CAMBIARE IL VALORE DI UN REGISTRO (e.g. R8)?**

- SELEZIONARE LA SCHEDA DEI REGISTRI DEGLI INTERI «INT REGS [16]» ED INDIVIDUARE IL REGISTRO R8 (Register8)
- FARE CLICK CON IL PULSANTE DESTRO IN CORRISPONDENZA DEL REGISTRO R8
- SELEZIONARE «CHANGE REGISTER CONTENTS»
- INSERIRE IL VALORE (IN FORMATO HEX oppure DEC)

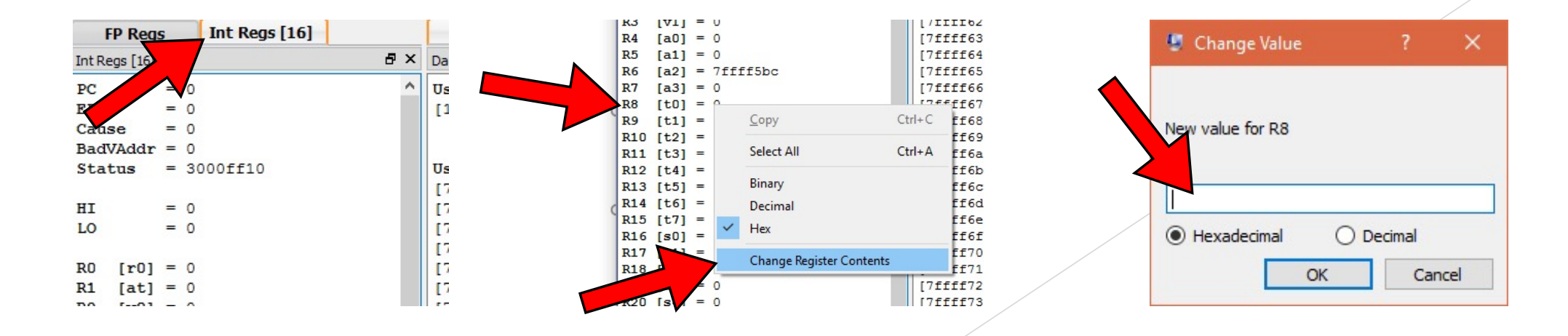

#### **ESEMPIO: IMPOSTARE R8 CON IL VALORE 0x3**

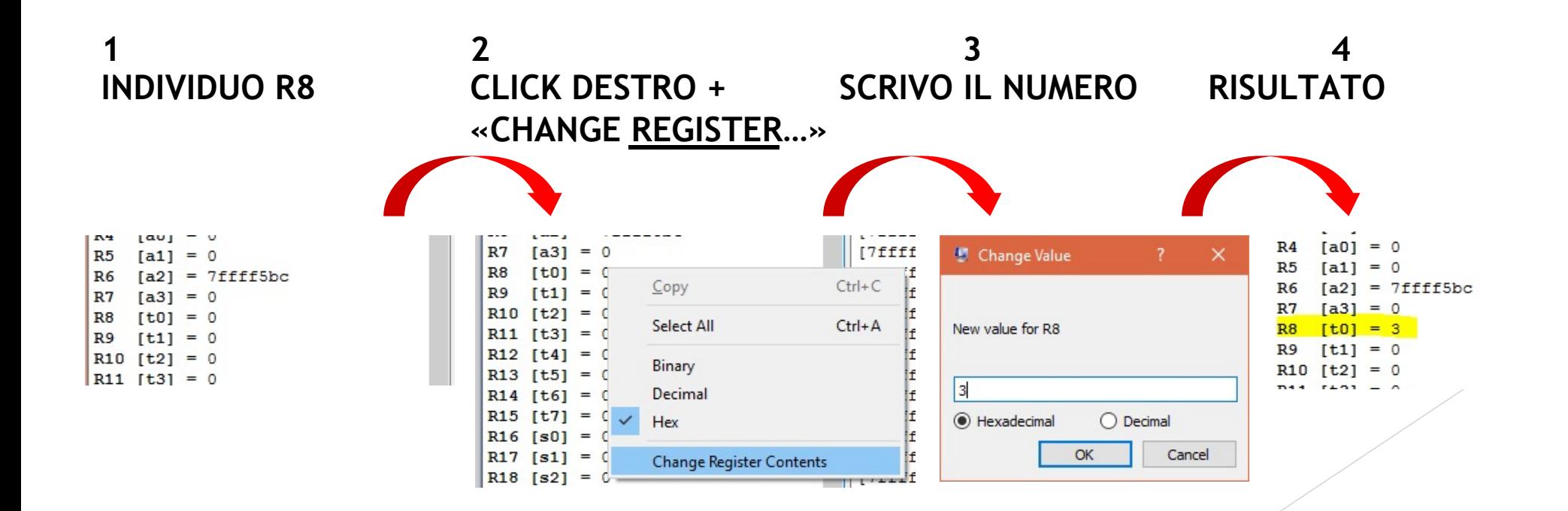

#### **REGISTRI FLOATING POINT SINGLE PRECISION (VIRGOLA MOBILE, SINGOLA PRECISIONE)**

- SI VISUALIZZANO ABILITANDO LA SCHEDA «FP Regs»
- SI MODIFICANO ALLO STESSO MODO DEI REGISTRI INTERI
- LA RAPPRESENTAZIONE DEI NUMERI SEGUE LO **STANDARD IEEE754** N.B. il contenuto del registro è

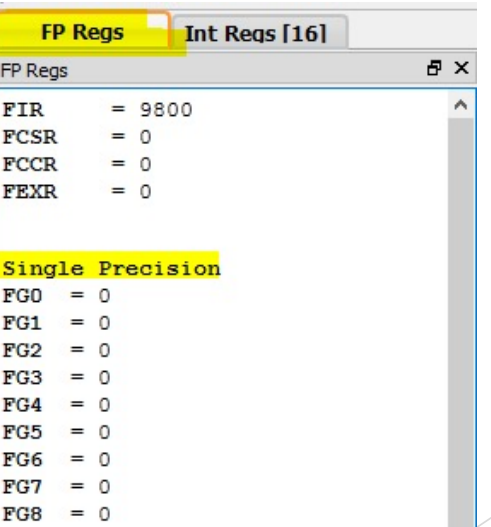

visualizzato a partire dalla prima cifra diversa da 0

#### OLTRE AI REGISTRI SI POSSONO CAMBIARE ANCHE I VALORI CONTENUTI IN MEMORIA...

 $\bullet$  SELEZIONARE LA SCHEDA «DATA»

 $\bullet$  INDIVIDUARE IL «DATA SEGMENT»

• FARE CLICK-DESTRO SULL'INDIRIZZO DELL'AREA DA MODIFICARE

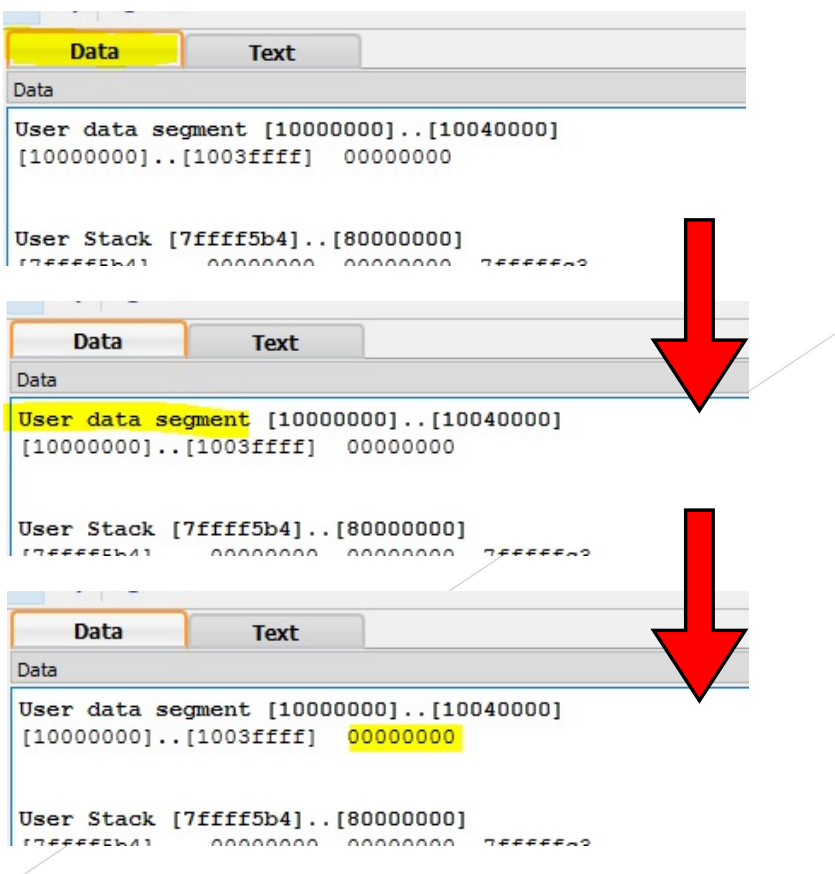

## **ESEMPIO: IMPOSTARE IL VALORE 0x3 ALL'INDIRIZZO DI MEMORIA 0x10000000**

**1.INDIVIDUO IL DATA SEGMENT E L'INDIRIZZO 0x10000000**

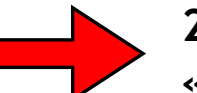

**2. CLICK DESTRO + «CHANGE MEMORY…»**

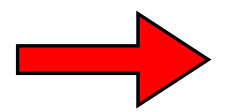

#### **3. INSERISCO VALORE**

 $O$  Decimal

OK

Cancel

Change Value

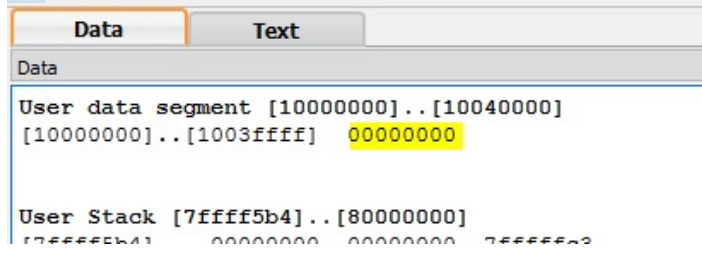

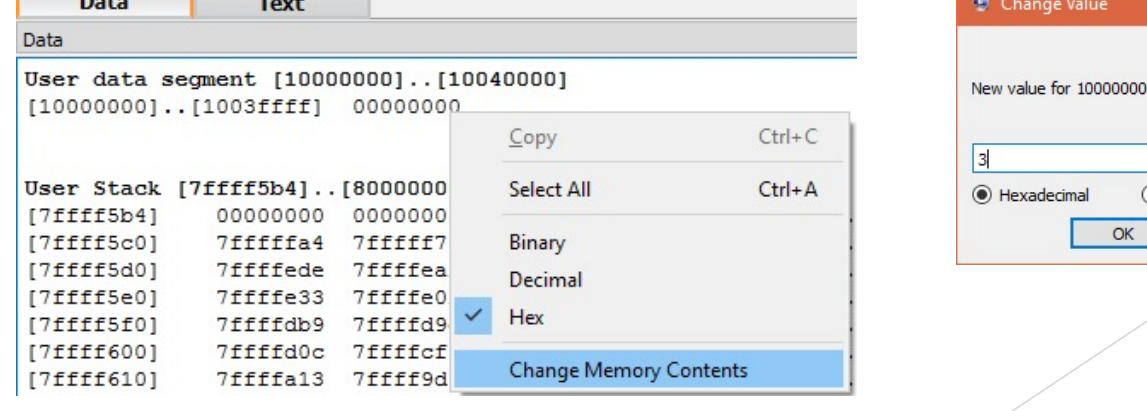

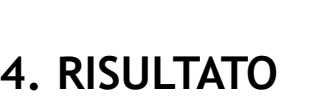

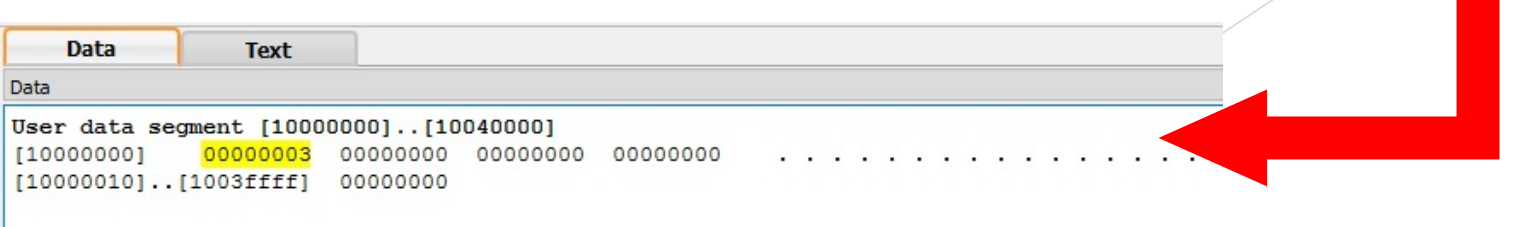

# **COSA È CAMBIATO?**

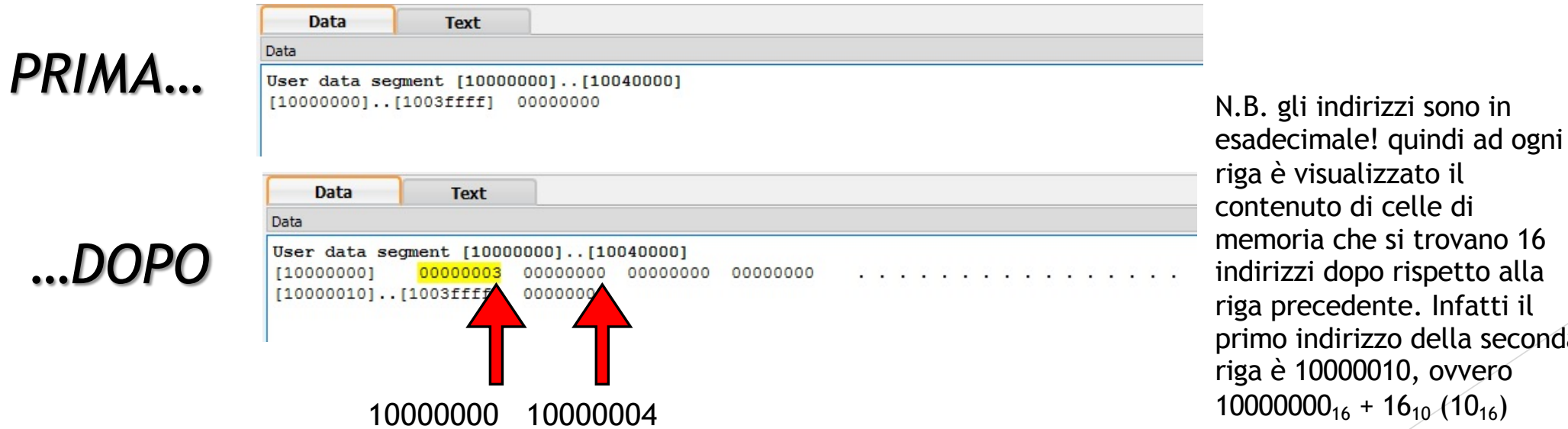

- QTSPIM VISUALIZZA «4 WORD», LA RIGA COMPLETA
- CON QUESTO METODO, NON E' POSSIBILE MODIFICARE L'AREA DI MEMORIA AD UN INDIRIZZO «NON VISUALIZZATO»

## **VISUALIZZAZIONE DELLA MEMORIA**

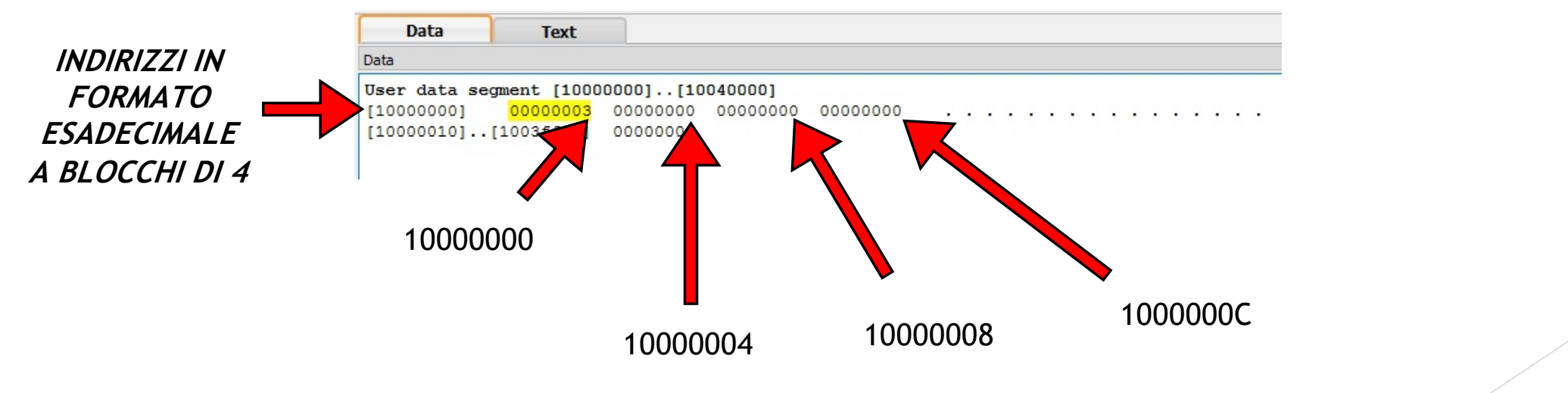

#### OGNI WORD MEMORIZZA 4 BYTE ORDINANDOLI «DA DESTRA A SINISTRA» OVVERO PARTENDO DAL BYTE MENO SIGNIFICATIVO, AD ESEMPIO...

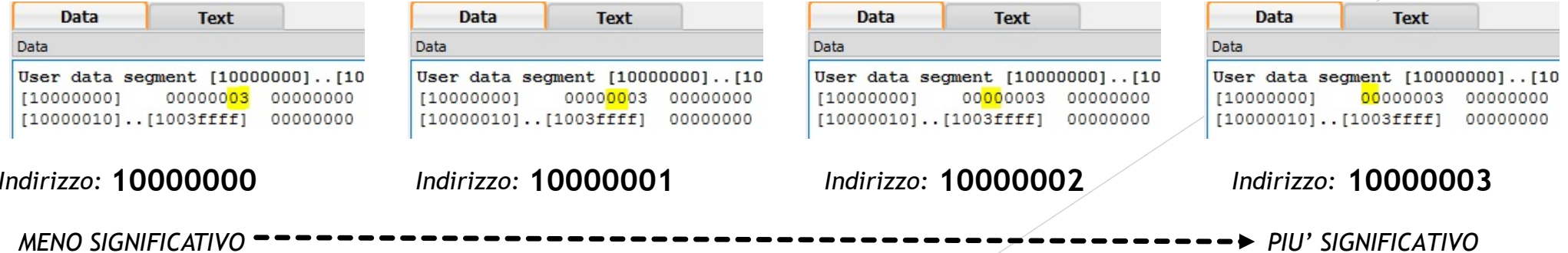